## 前鎮國中線上課表─教師共編說明(電腦版)

1. 請先向教學組長開通一組 Email 帳號, 使用該帳號才可開始共同編輯。

## 2.開啟學校首頁左側快速連結→進入「停課不停學專區」

<https://sites.google.com/qzjh.kh.edu.tw/qzjhonline/%E9%A6%96%E9%A0%81>

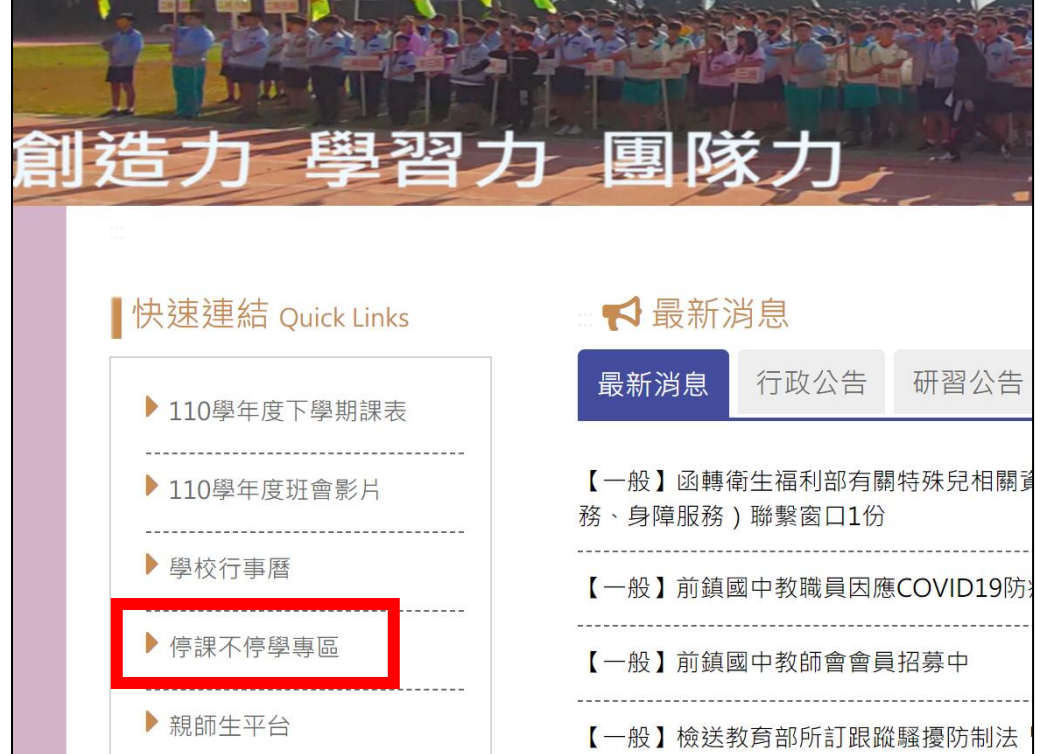

3.開啟頁面後,右上角點選「線上學習專區」即可打開各年級的課表分頁

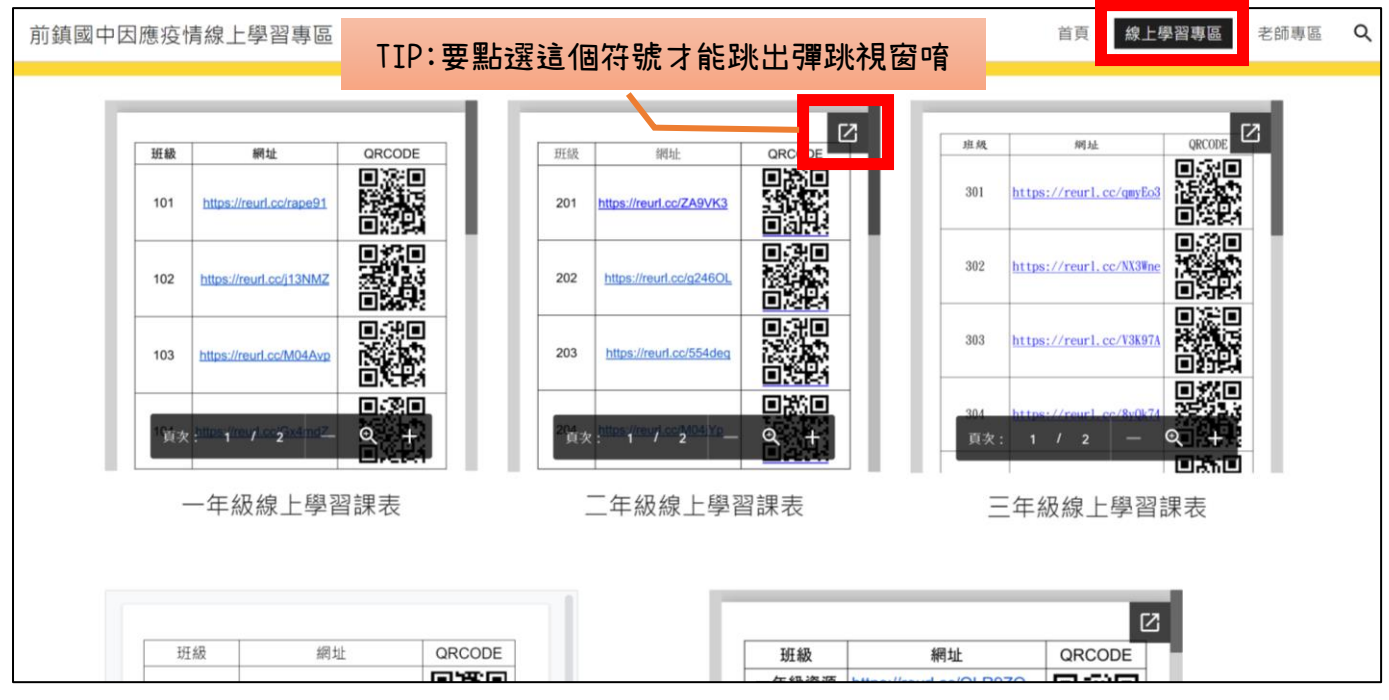

4. 點選任教班級網址,就會看到 EXCEL 課表囉!

## 5. 每一節課有兩格,上格可填入課程名稱、下格可填入上課方式,如圖示:

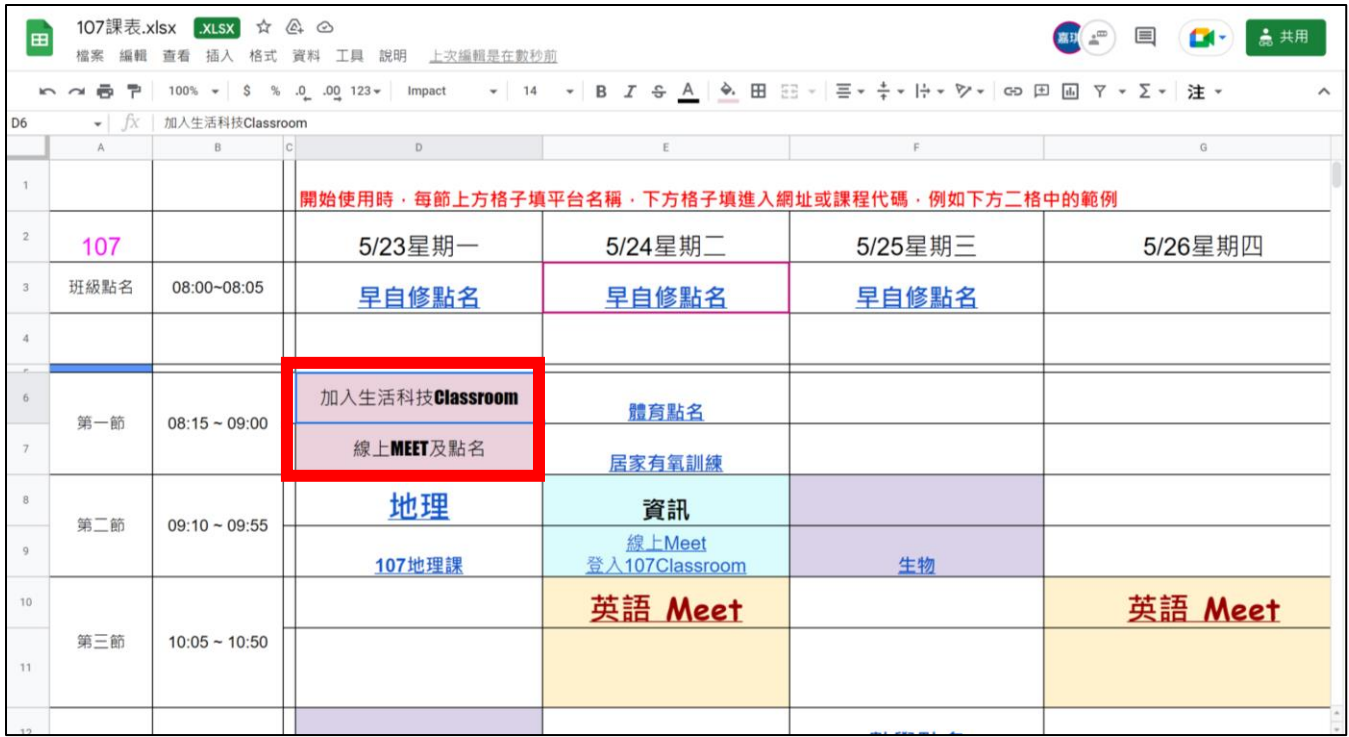

6. 輸入完文字後要插入課程連結: ❶點選儲存格或將文字反白❷點選上方功能列的 「插入」→「連結」●貼上連結後按「套用」❷完成連結的文字會有底線,當游標移 到文字上時,會自動出現連結網址。

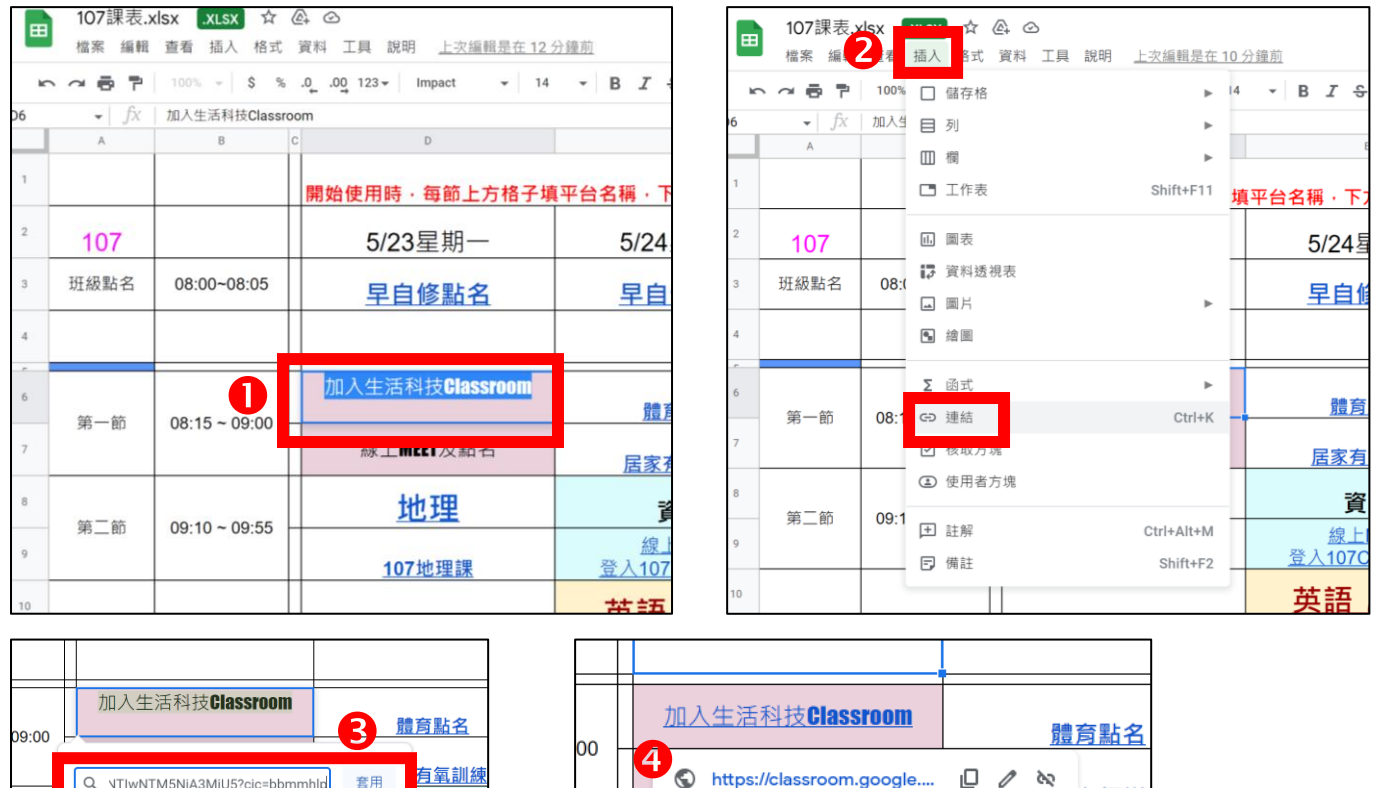

Q VTIwNTM5NiA3MiU5?cic=bbmmhl

 $09:55$ 

資訊

**LMeet 7Class** 

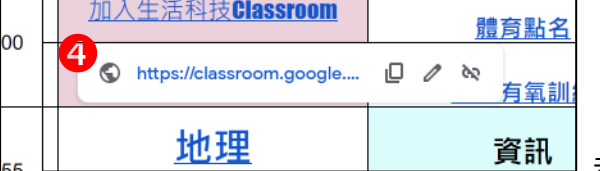

恭喜完成!